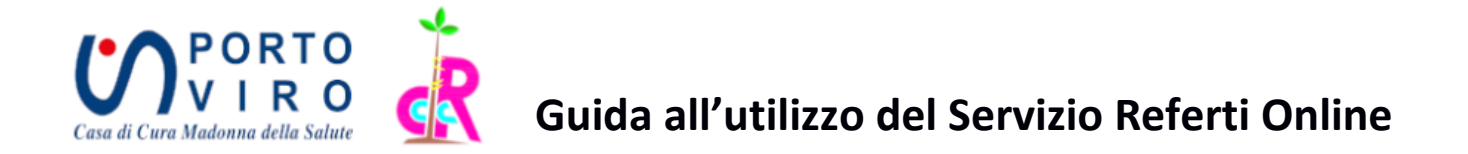

### **1. RICHIESTA ACCESSO AL SERVIZIO REFERTI ONLINE**

Al momento dell'accettazione è necessario compilare il modulo di richiesta e consenso se si vuole accedere al servizio di ritiro referti online.

# **N.B. è indispensabile che l'indirizzo email ed il numero di cellulare forniti siano validi**

#### **1.1 PIN 1 e PIN2**

Non appena il referto sarà pronto riceverete un'e-mail ed un SMS, contenenti rispettivamente PIN1 e PIN2, all'indirizzo di posta elettronica e numero cellulare indicato in fase di accettazione.

-----------------------------------------------------------------------------------------------------------------------------

Gentile Sig. TEST TEST, il referto del 26/05/2020, relativo alle prestazioni RADIOGRAFIA STANDARD DEL TORACE (26/05/2020), è online.

PIN1: q2ev4010 PIN2: inviato tramite sms

Il referto è disponibile all'indirizzo:

<https://refertionlinecdcpvro.ebitportal.it/refertionline>

\*\* Per la visualizzazione del referto, disabilitare il blocco popup del browser \*\*

**----------------------------------------------------------------------------------------------------**

Gentile Sig. TEST TEST, il referto del 26/05/2020, relativo alle prestazioni RADIOGRAFIA STANDARD DEL TORACE (26/05/2020), è online.

PIN1: inviato tramite email PIN2: 790c3zll

Il referto è disponibile all'indirizzo:

<https://refertionlinecdcpvro.ebitportal.it/refertionline>

### **2. VISUALIZZAZIONE DEL REFERTO ONLINE**

Andare sul sito<https://refertionlinecdcpvro.ebitportal.it/refertionline> Inserire PIN1 (quello arrivato via mail) e PIN2 (quello arrivato per SMS).

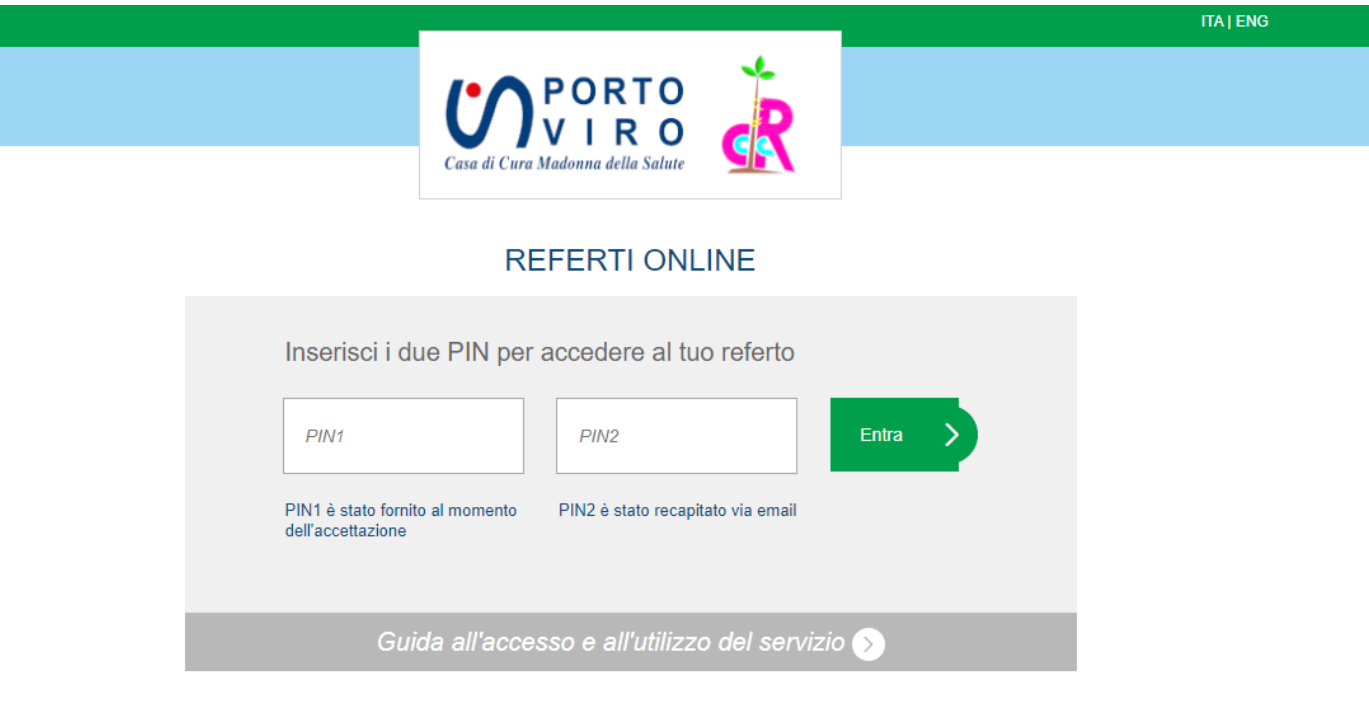

Dopo aver inserito PIN1 e PIN 2 avrete accesso alla seguente schermata:

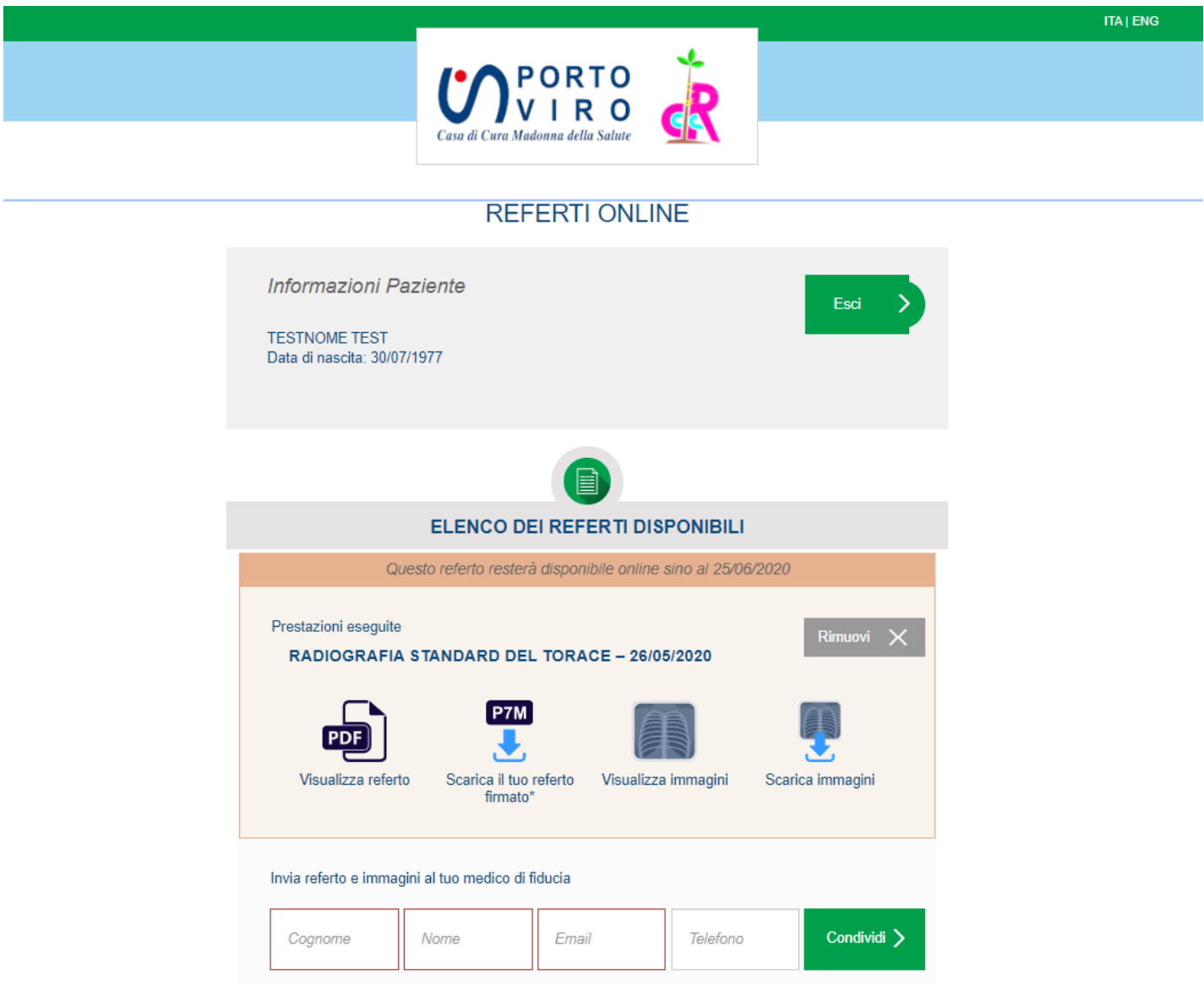

A questo punto potrete procedere alla consultazione online e salvataggio del referto e delle immagini.

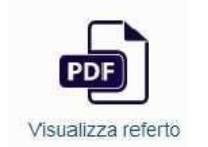

# **2.1 VISUALIZZARE IL REFERTO - CLICCA SULL'ICONA**

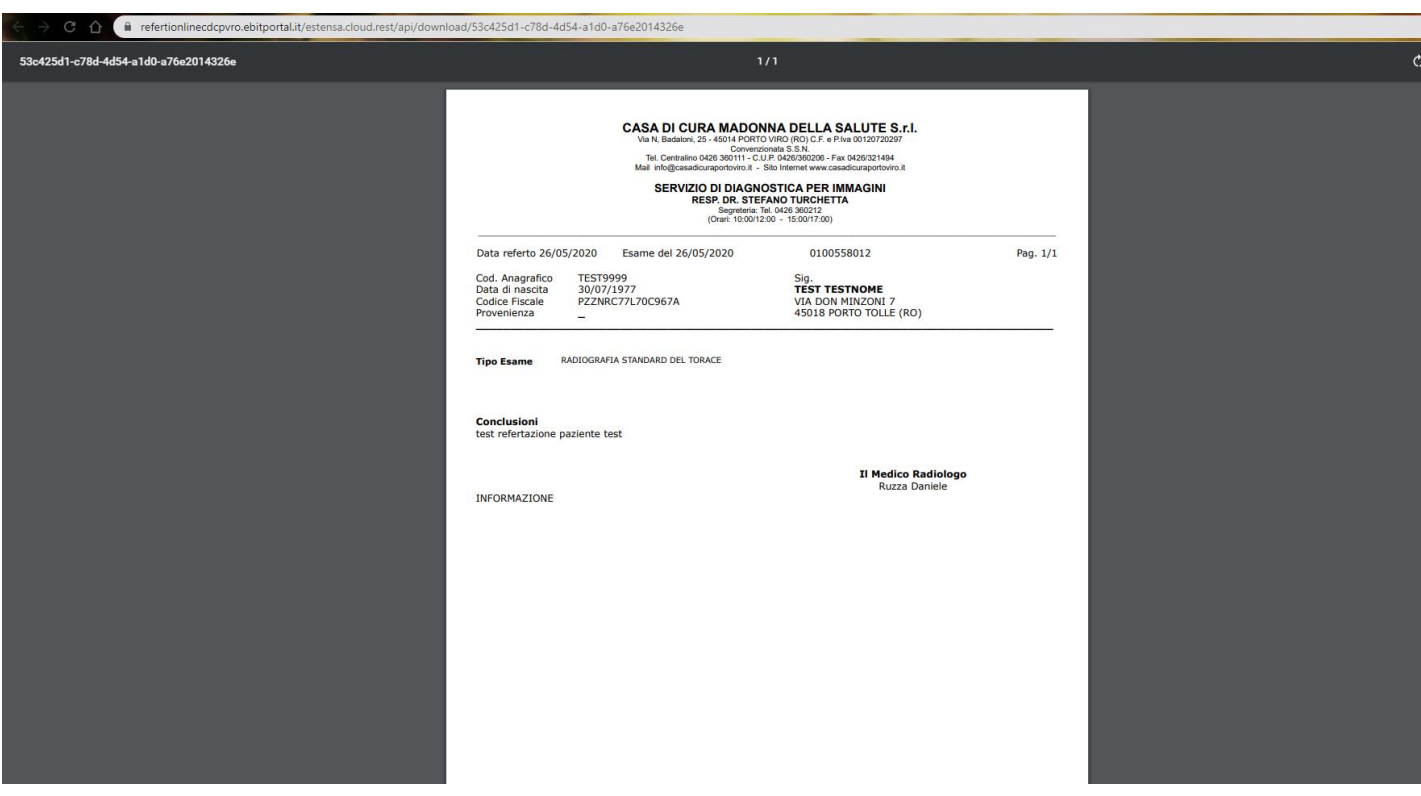

**N.B.** Alcuni browser potrebbero bloccare i popup sarà necessario abilitarli per il sito del servizio referti online

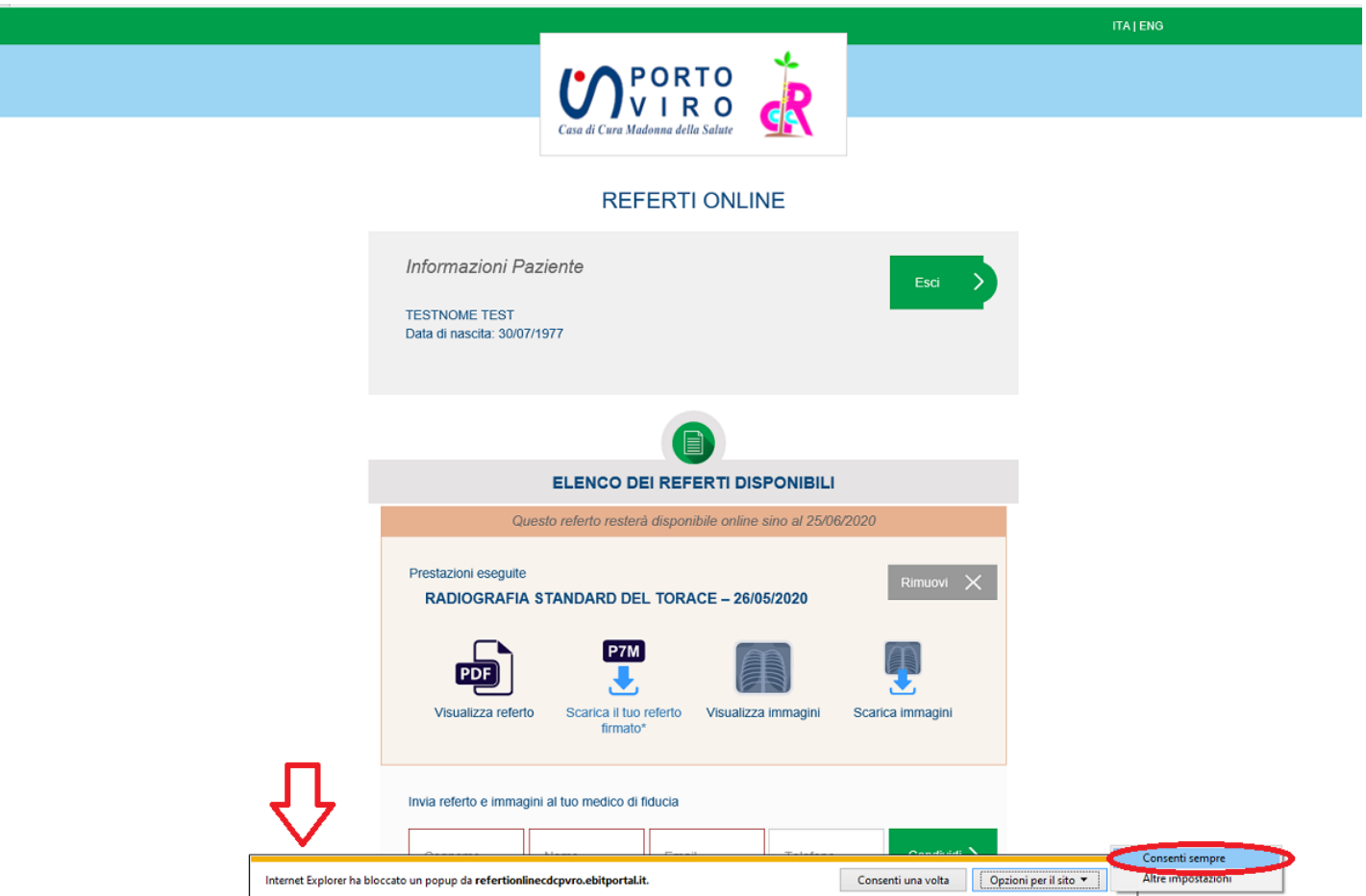

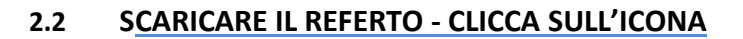

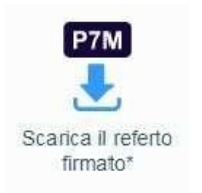

Aprire il referto in formato p7m con Acrobat Reader.

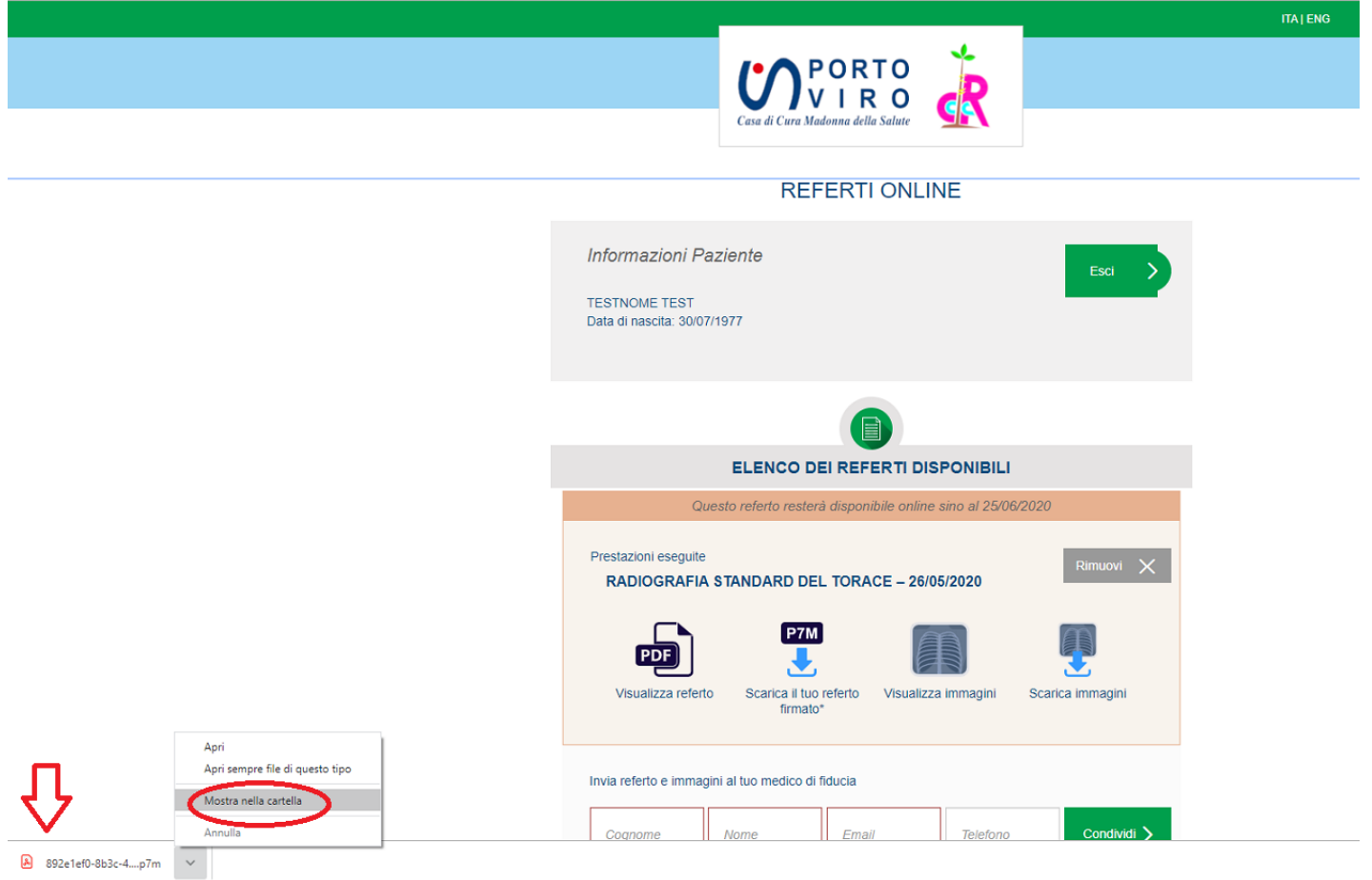

### **2.3 VISUALIZZARE LE IMMAGINI - CLICCA SULL'ICONA**

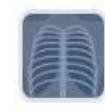

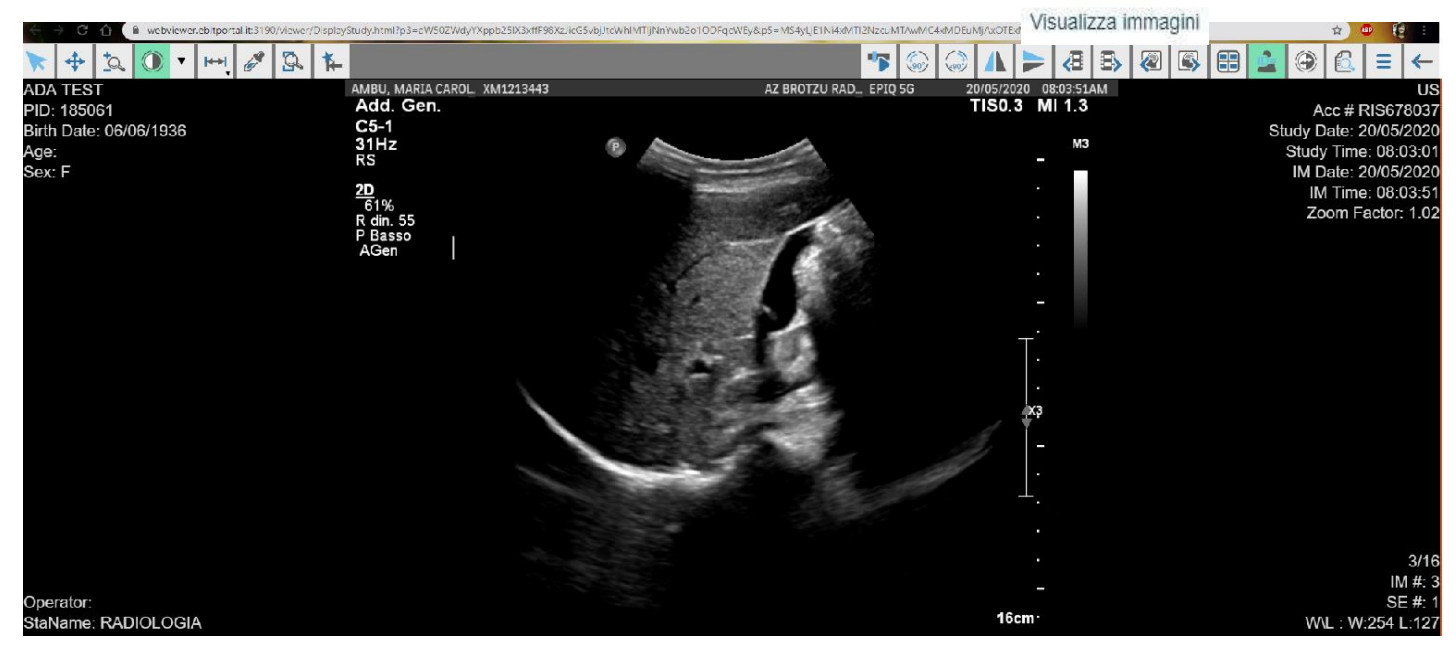

# **2.4 SCARICARE LE IMMAGINI - CLICCA SULL'ICONA**

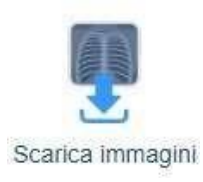

## Una volta scaricato il file potrai:

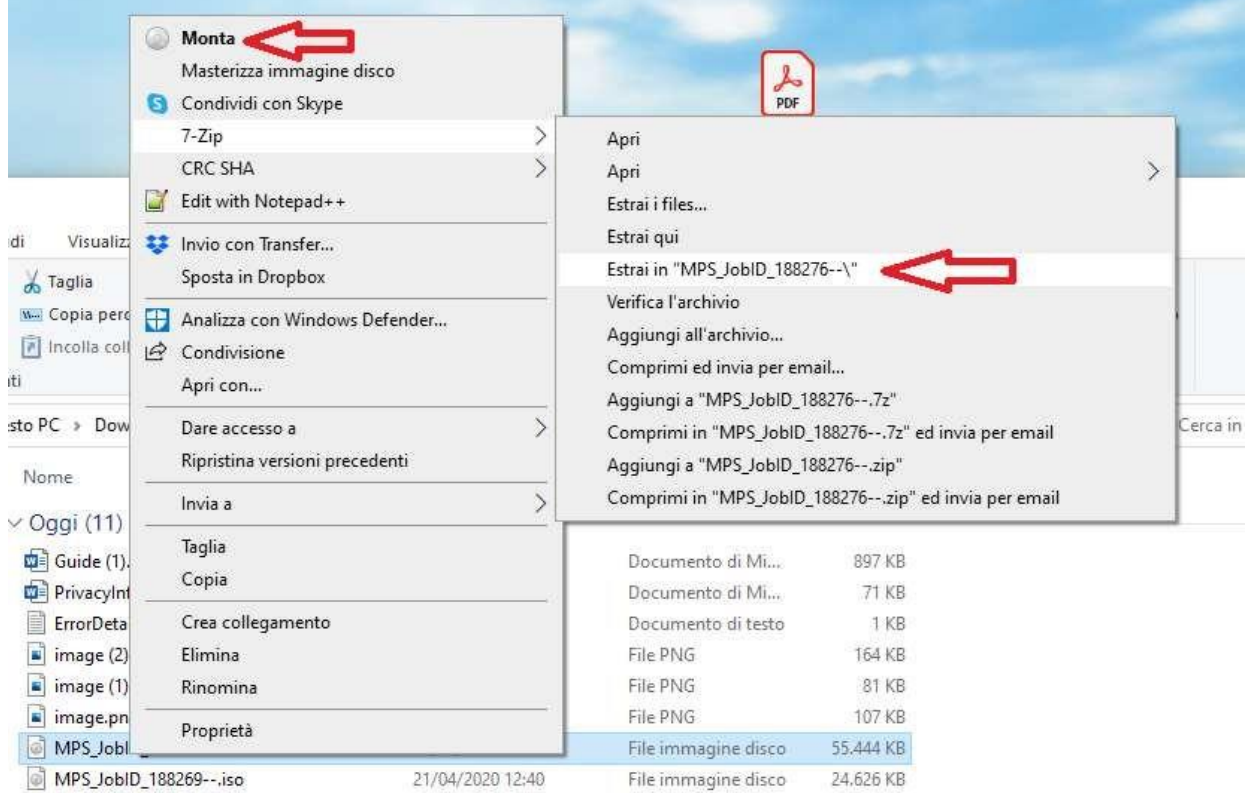

## **1)** Cliccare su **Monta** per visualizzare immagini e referto premendo **Avvia CD** e **Visualizzatore immagini**

 $\checkmark$ 

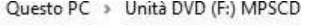

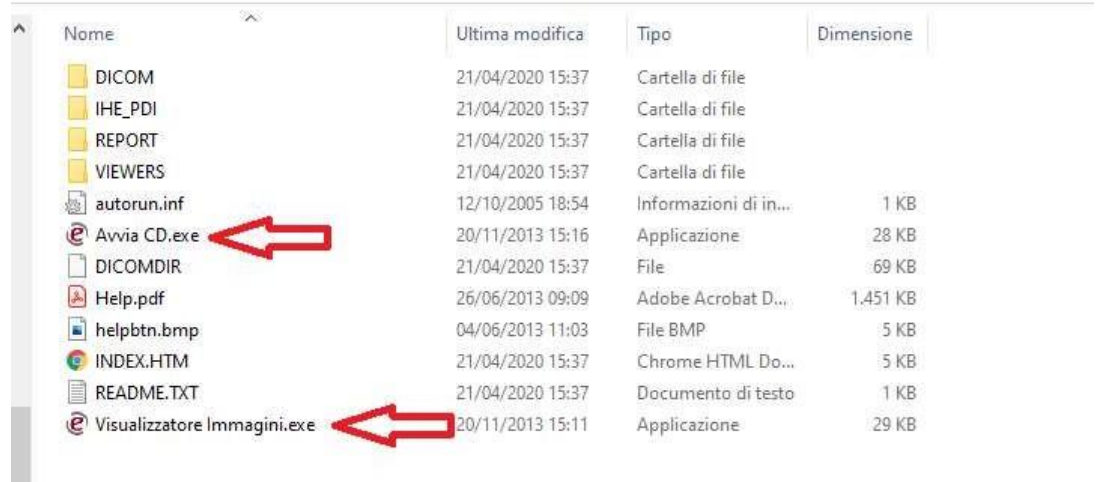

**2)** Estrarre il contenuto e copiarlo su qualsiasi dispositivo (USB, SD) per averlo sempre con te. **(Estrai i file in….)**

# **3. CONDIVISIONE REFERTO ED IMMAGINI CON IL MEDICO DI FAMIGLIA O MEDICO S PECIALISTA**

Inserendo nome, cognome, email e telefono del medico e cliccando su **CONDIVIDI**, il medico potrà accedere ai dati dell'esame per 5 giorni tramite il link che riceverà via mail.

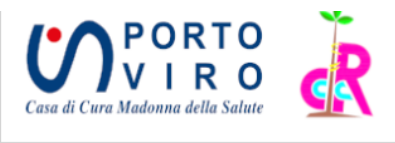

### **REFERTI ONLINE**

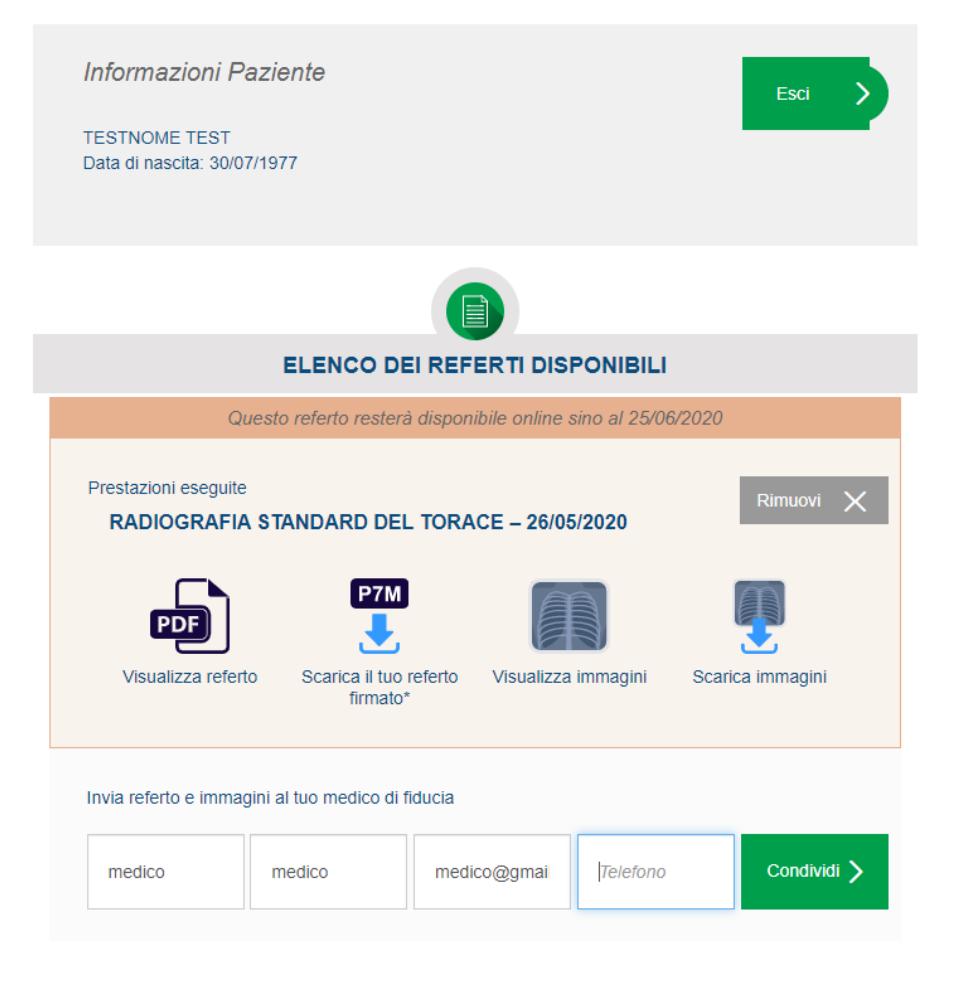

# **4. RIMOZIONE DELLA PUBBLICAZIONE**

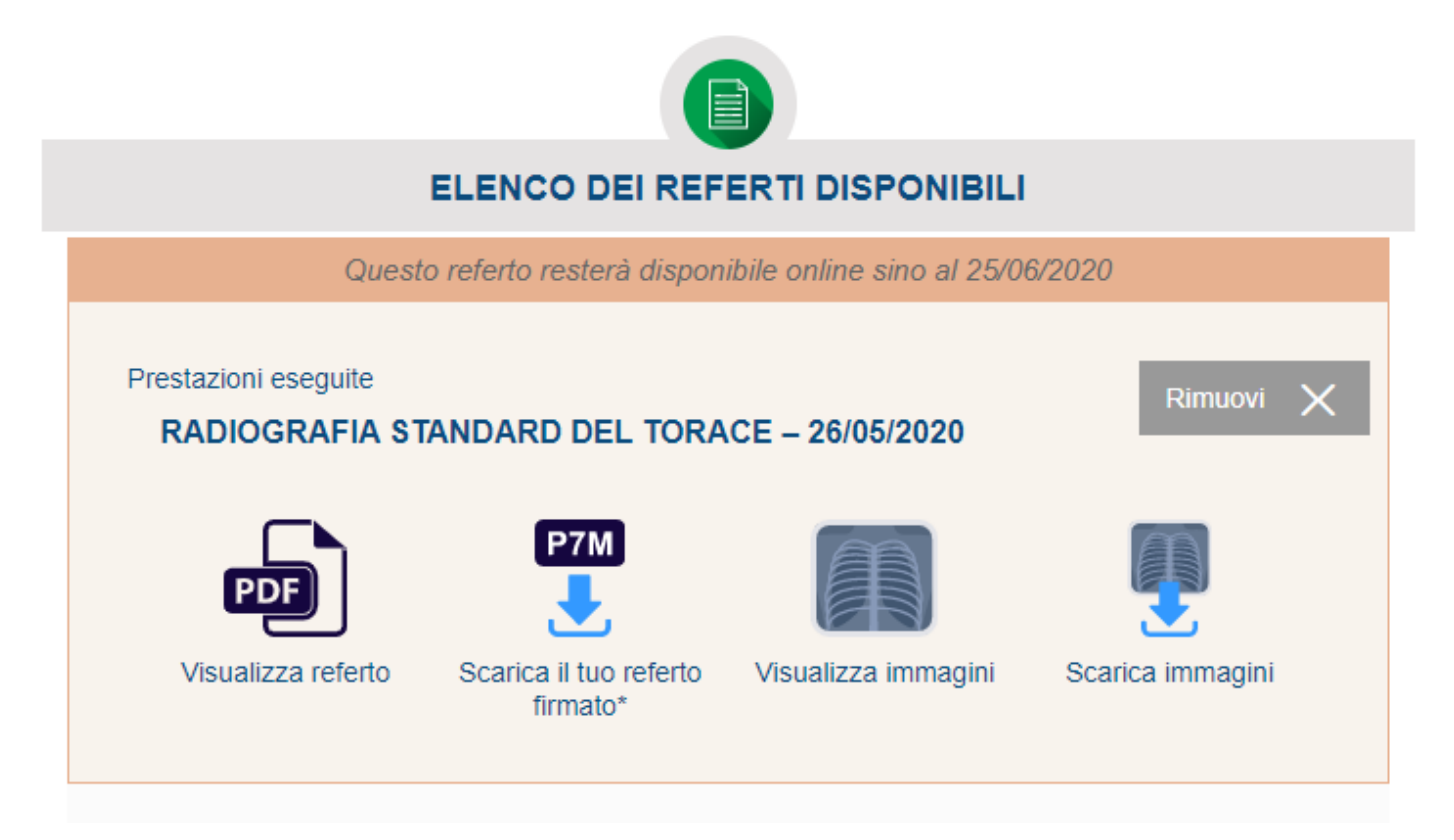

Il referto sarà online per 45 giorni dalla data di pubblicazione, al termine verrà rimosso automaticamente.

È possibile in qualsiasi momento rimuoverne la pubblicazione, prima dei 45 giorni, premendo il tasto **Rimuovi**.